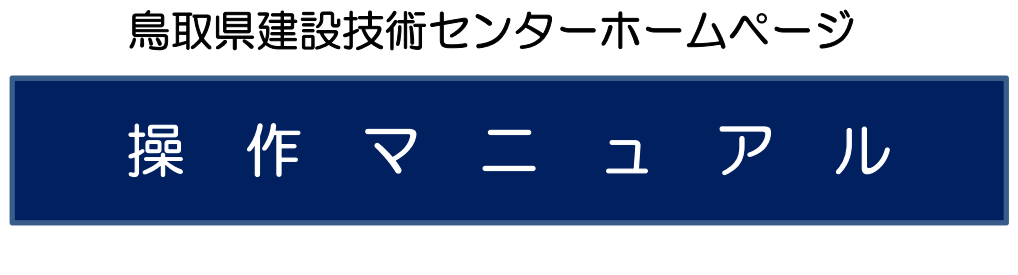

l.

~研修に関する操作~

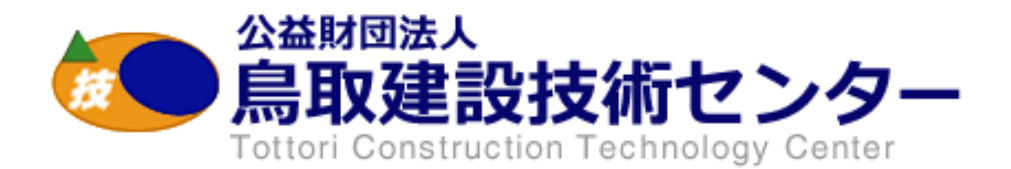

### 1 受講申込 込の方法

①センターのホームページ(http://www.tctcplaza.or.jp/)を開く

②〔研修〕⇒〔研修受講申込〕をクリック

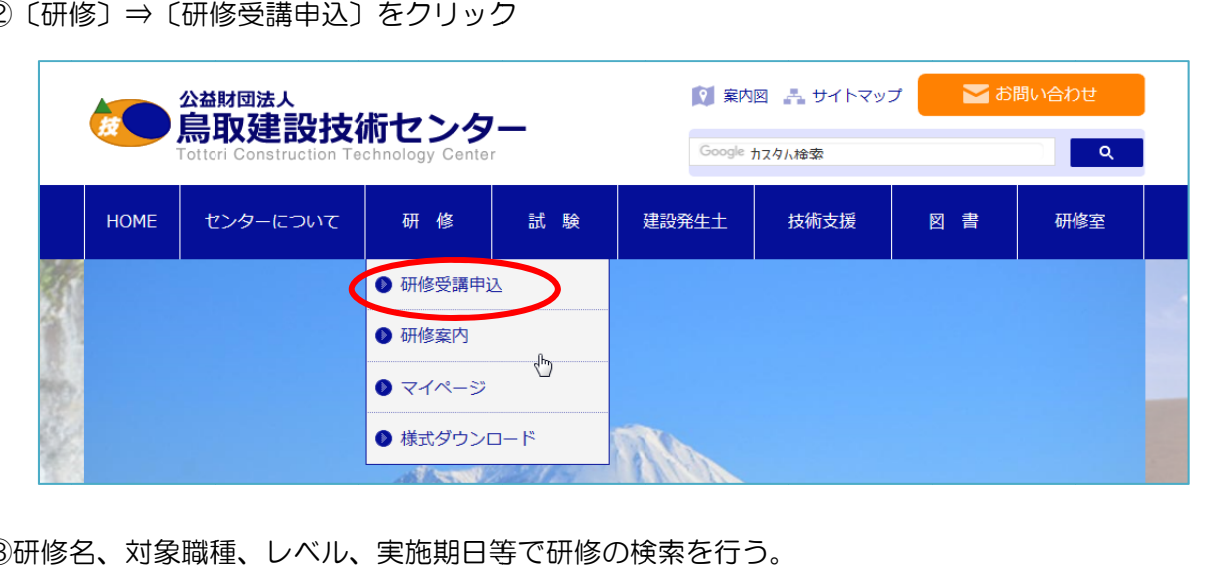

③研修名、対象職種、レベル、実施期日等で研修の検索を行う。 (検索を行わなくても、ページの下部に研修の一覧が表示されています)

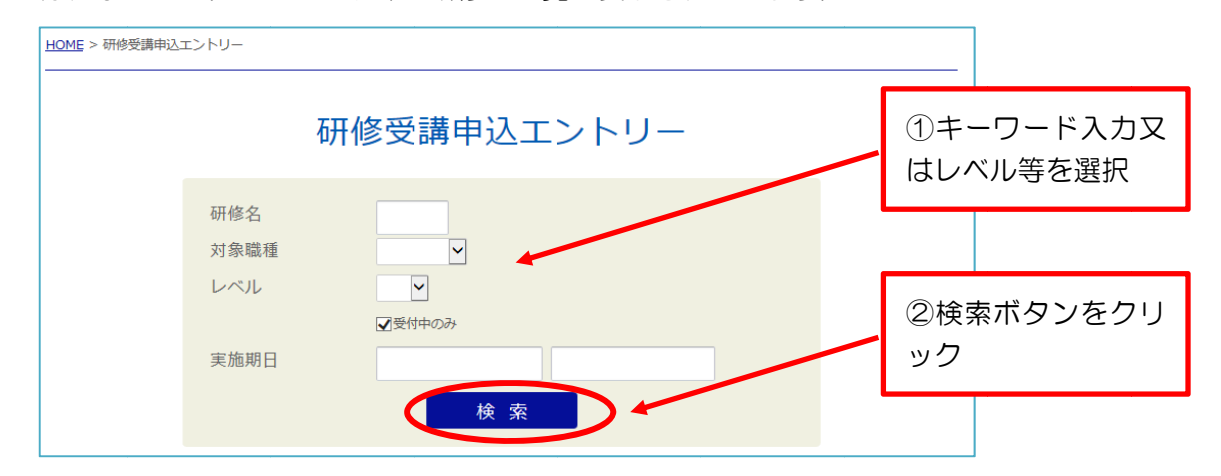

### ④研修の一覧が表示されるので、申込みしたい研修の「申込」ボタンをクリック

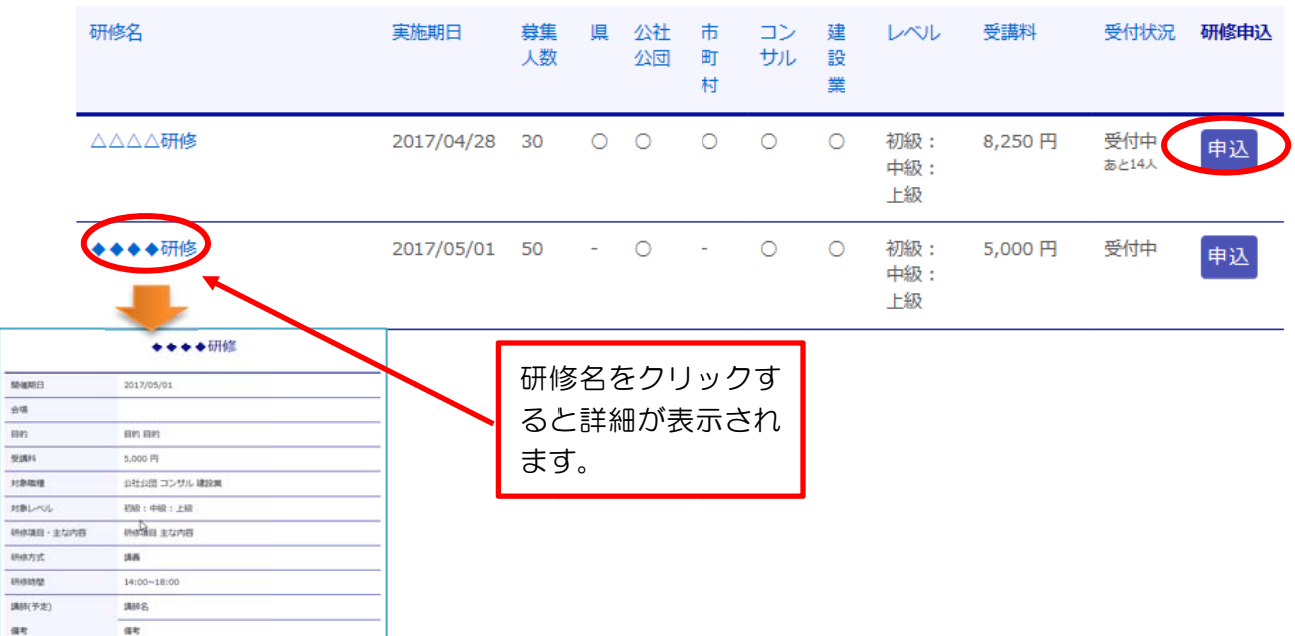

⑤ログイン画面が表示されるので、ID とパスワードを入力し、「ログイン」ボタンをクリック

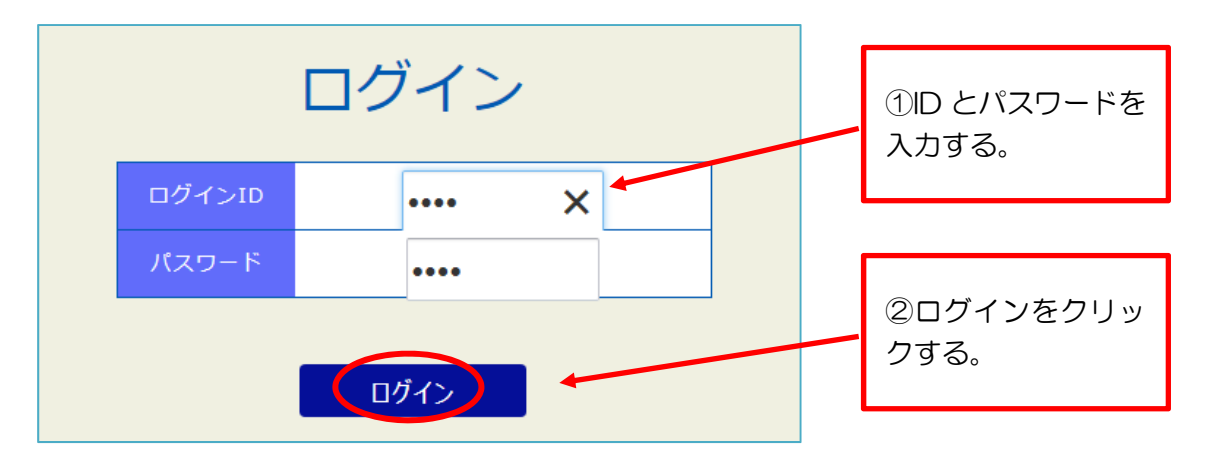

 ⑥受講者の氏名を入力し、「社員」、「役員」のいずれかを選択し、「申込」ボタンを押す。 「追加」ボタンをクリックすると、行が増えて複数の受講生の申込みができます。

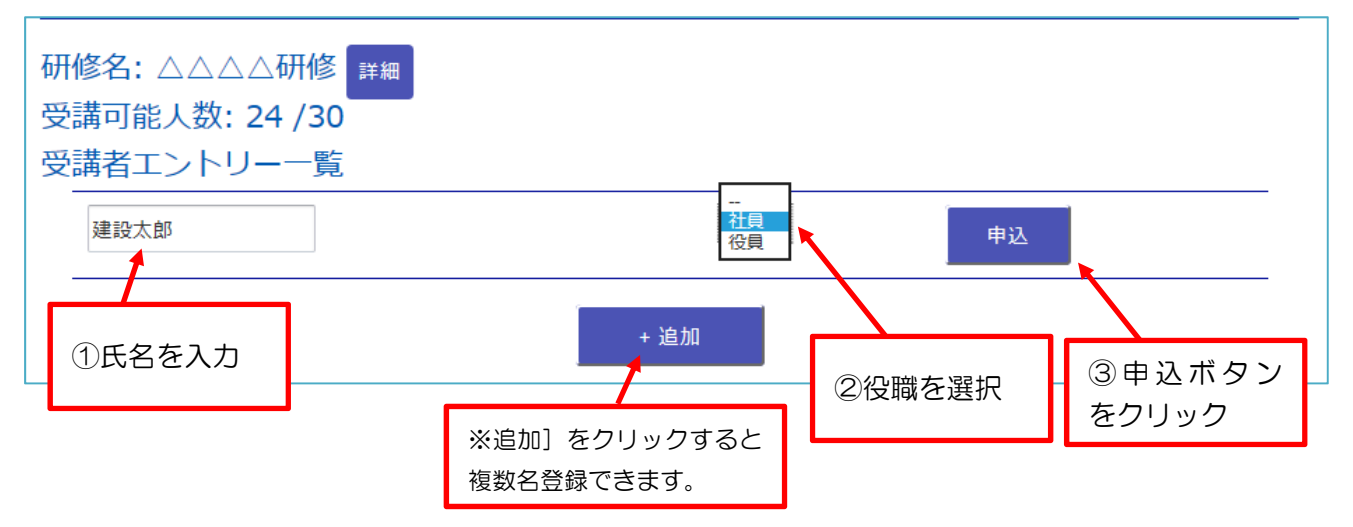

### ⑦入力が終わったら『確認』ボタンをクリック

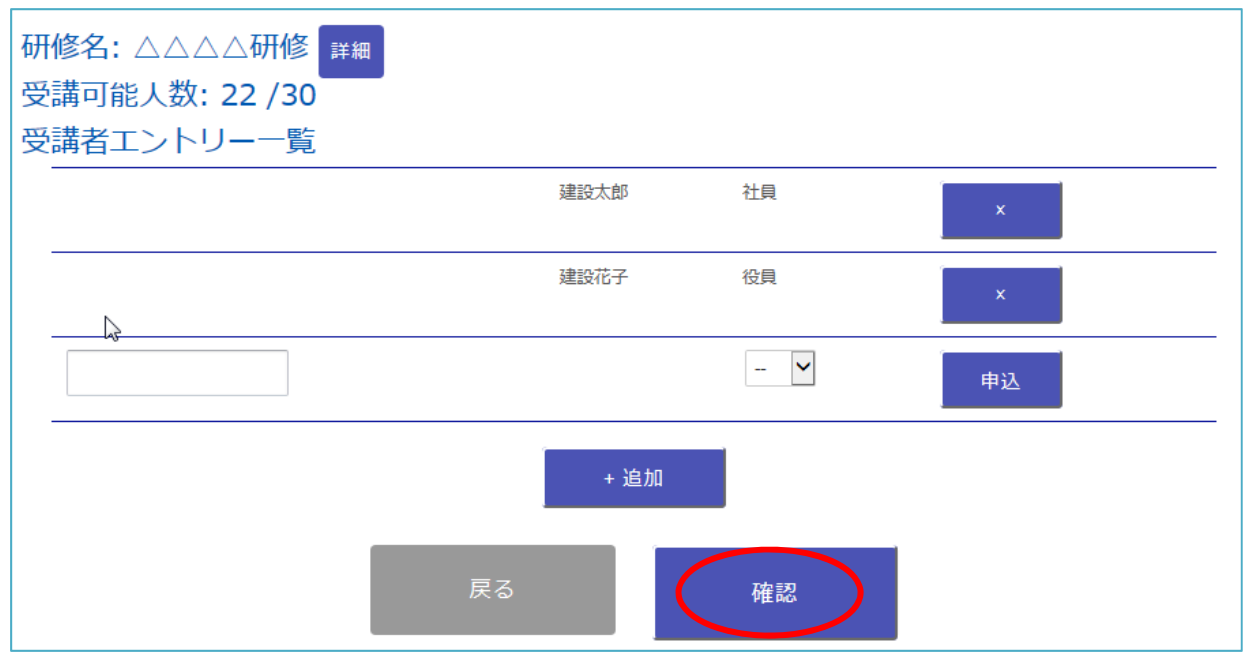

⑧氏名、役職、受講者エントリー数を確認の上、確定ボタンをクリック。

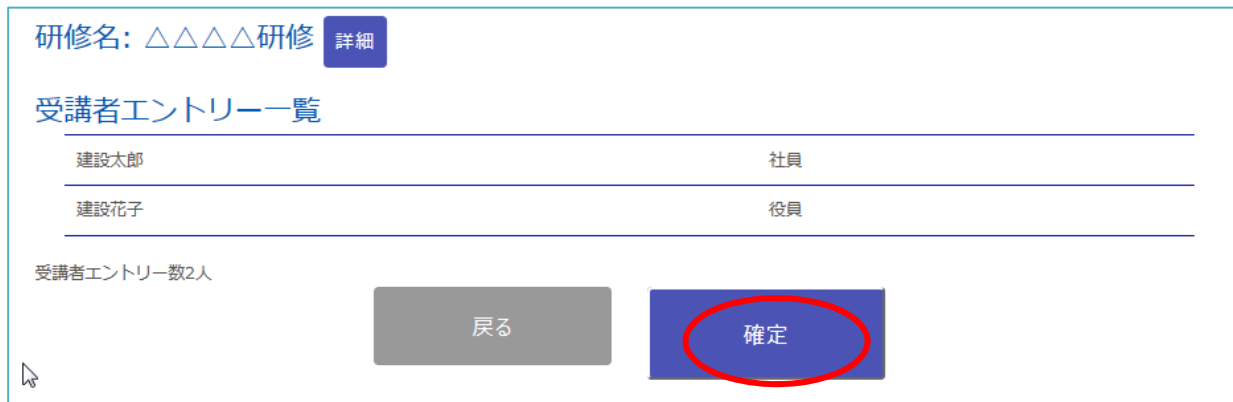

# ⑨申込みが完了し、マイページで登録したアドレスに確認のメールが届きます。

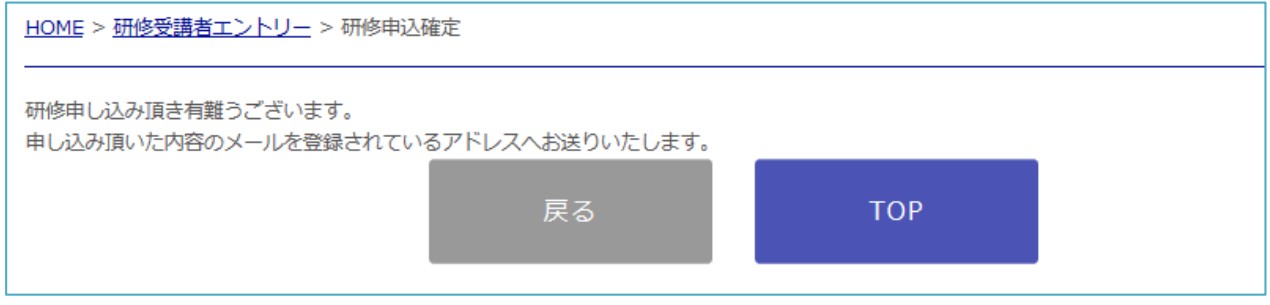

# 2 マイペ ページの使 使い方

マイページでは、以下の手続等を行うことができます。 なお、マイページに入るためにはID及びパスワードが必要です。 Ⅰ ユーザー情報の変更 Ⅱ 受講申込状況、受講履歴の確認

- Ⅲ 受講キ キャンセル及 及び受講生変 変更の手続
- Ⅳ 加点研 研修の合否結 結果の確認

## (1)マイペ ページへのロ ログイン方法 法

①〔研修 修〕⇒〔マイ イページ〕を をクリック

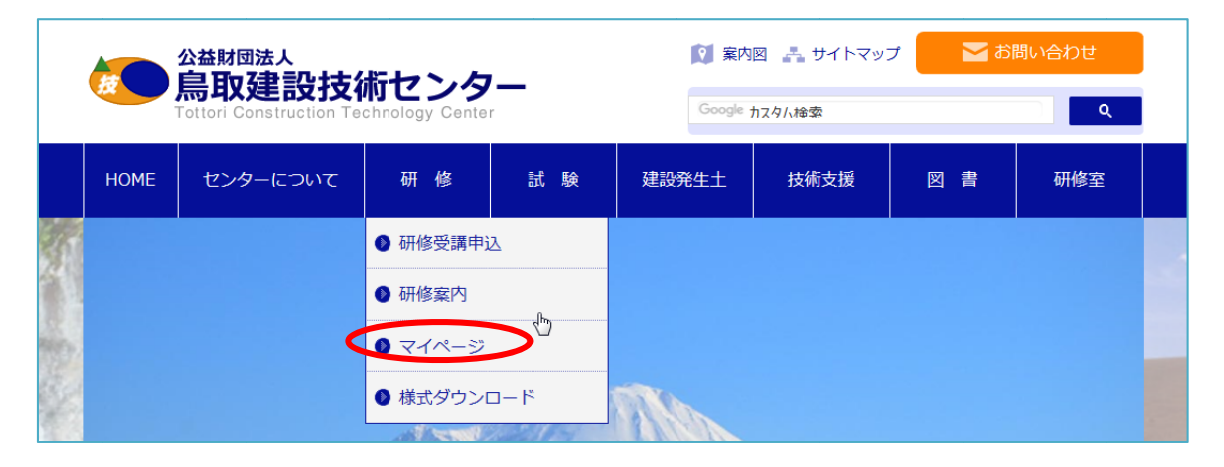

## ②ログインID及びパスワードを入力し、「ログイン」ボタンをクリック

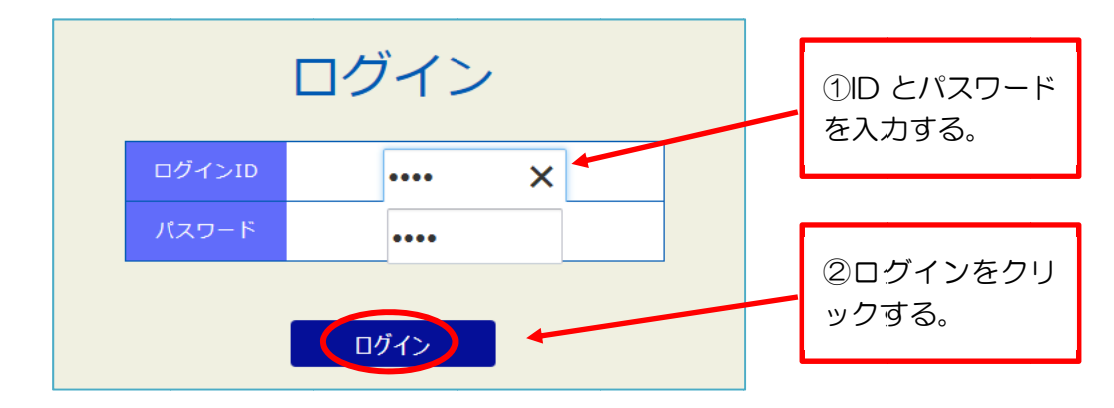

#### ③マイページが表示されます。

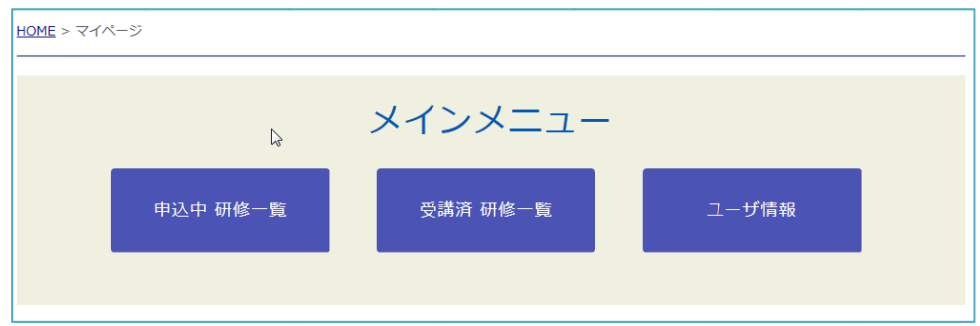

# (2)申込中状況の確認方法

①「申込中 研修一覧」をクリック

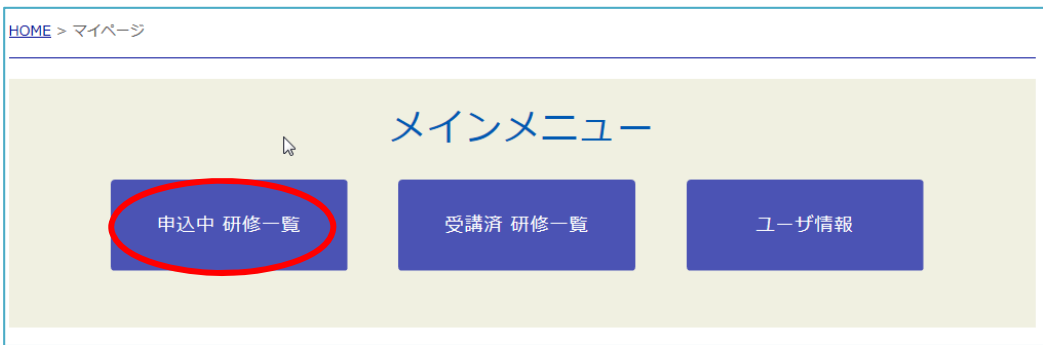

②申込中の研修が表示されます。

画面上部では、実施期日により研修を絞り込むことができます。

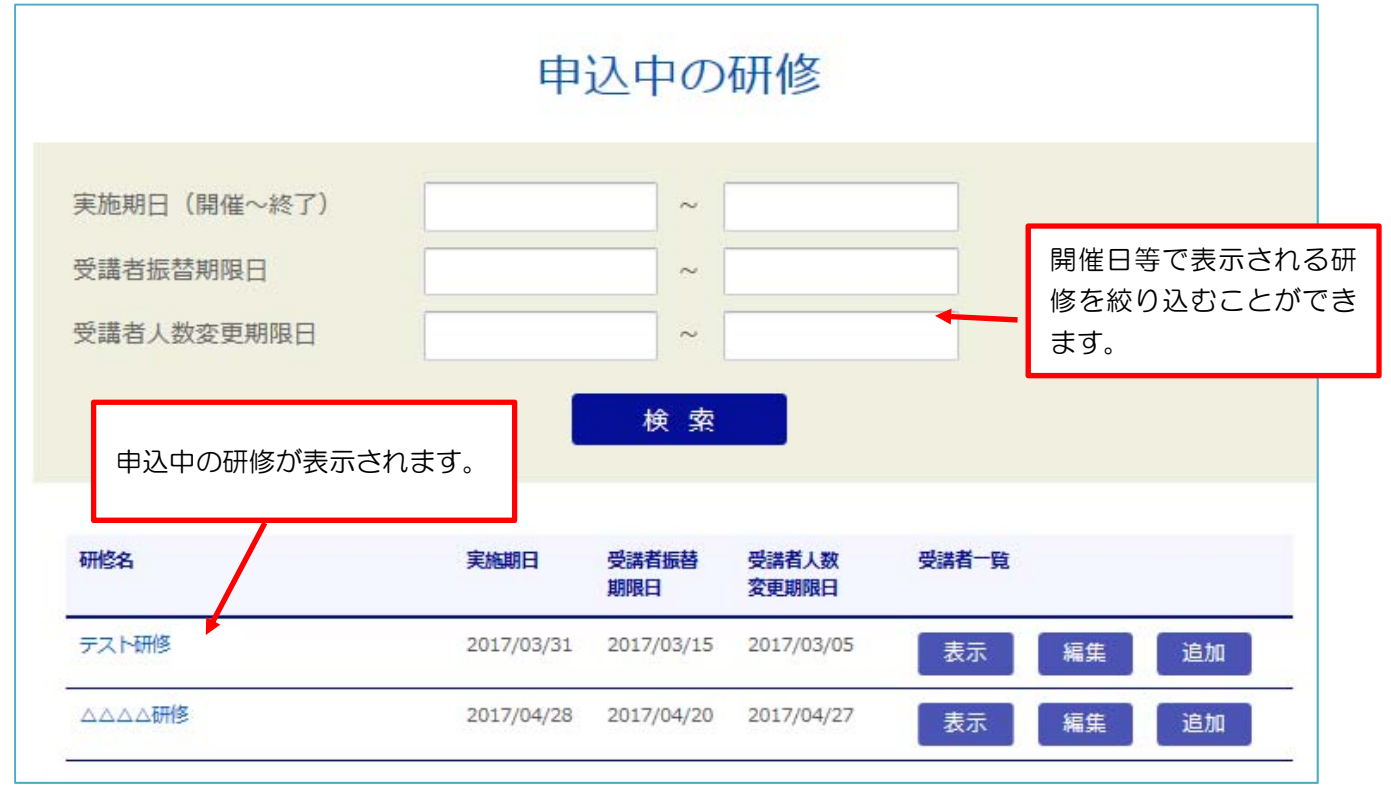

# ③表示等をしたい研修を選択して「表示」をクリック

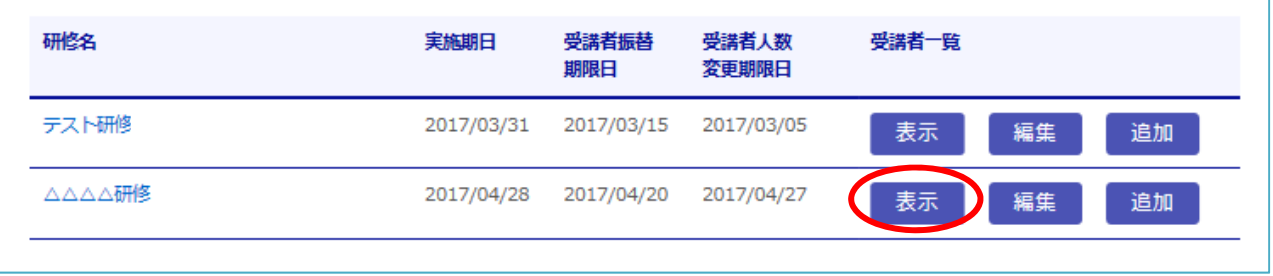

# ④申込中の受講生の氏名、役職が表示されます。

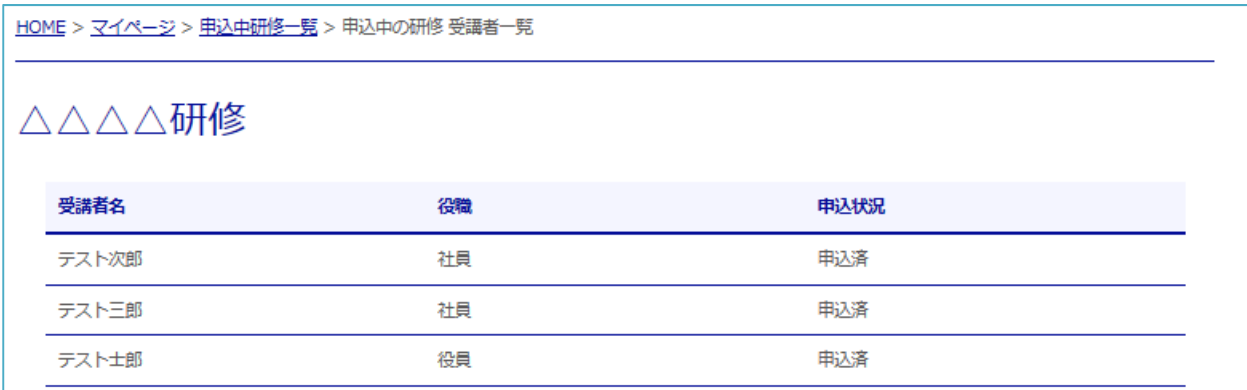

# (3)キャ ンセルの方法 法

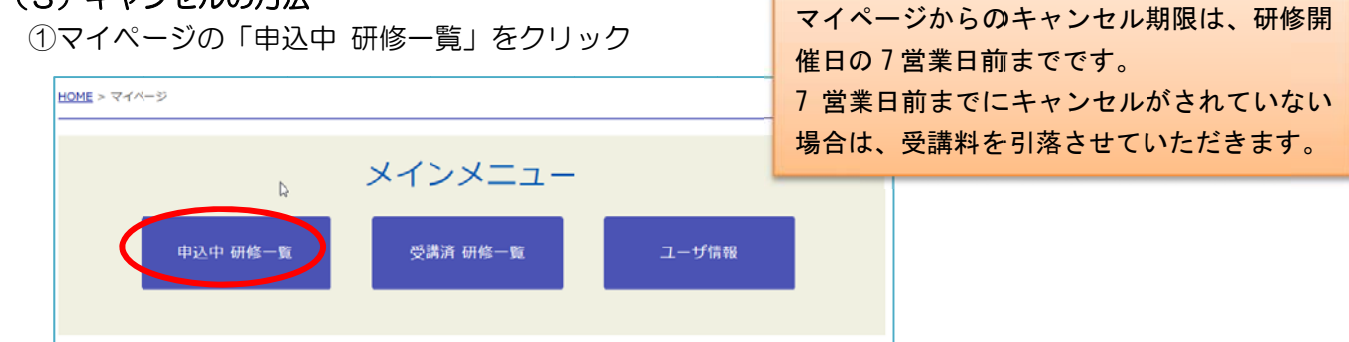

【重要 要】

②キャンセルを行いたい研修を選び、「編集」ボタンをクリック

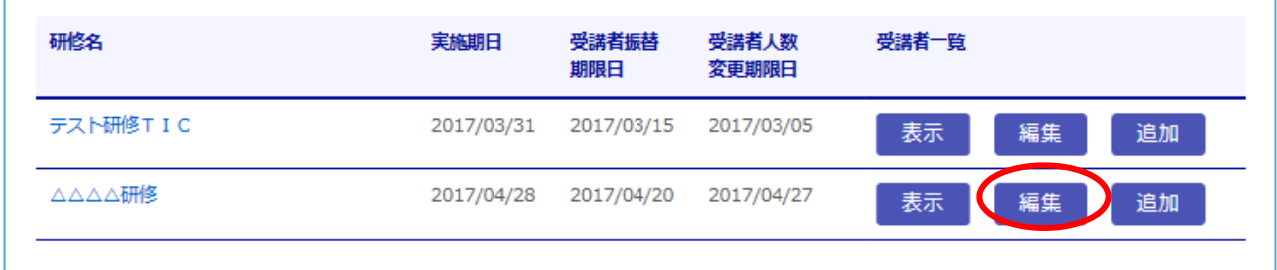

#### ③申込中の受講者が表示されます。

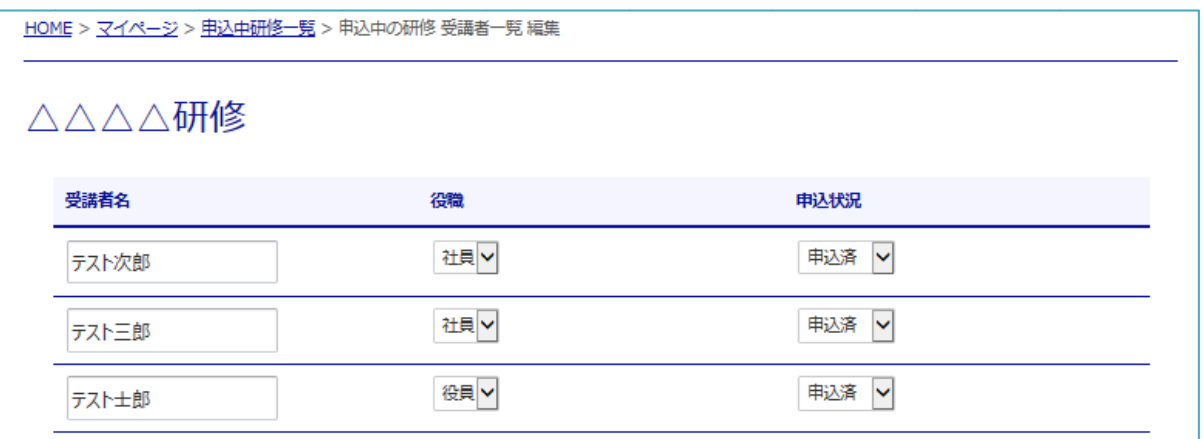

④「申込状況」欄で「キャンセル」を選択した後、「更新」ボタンをクリックしてください。

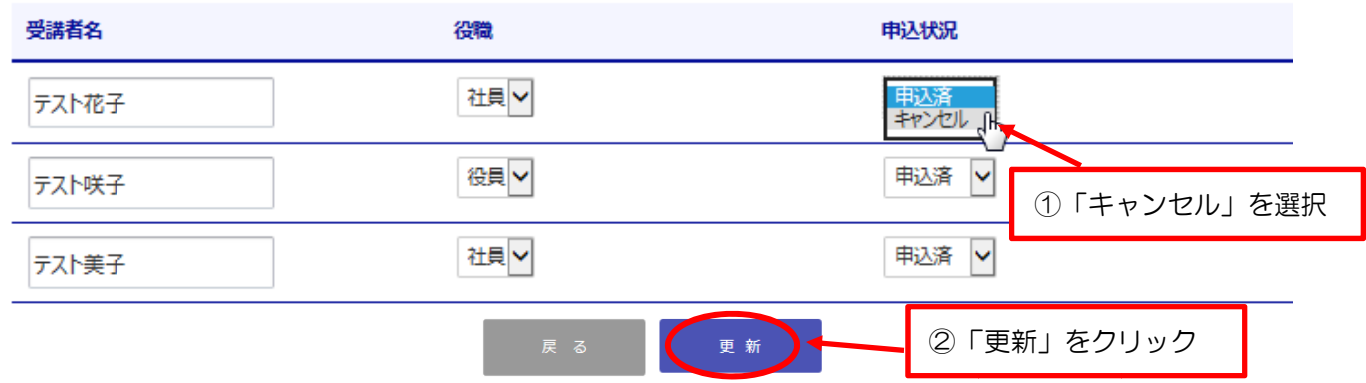

※確定後は研修一覧に戻ります。「表示」をクリックすると変更後の申込状況を確認できます。 (キャンセルした受講者は表示されなくなります。)

## (4)受講生 生変更の手続 続

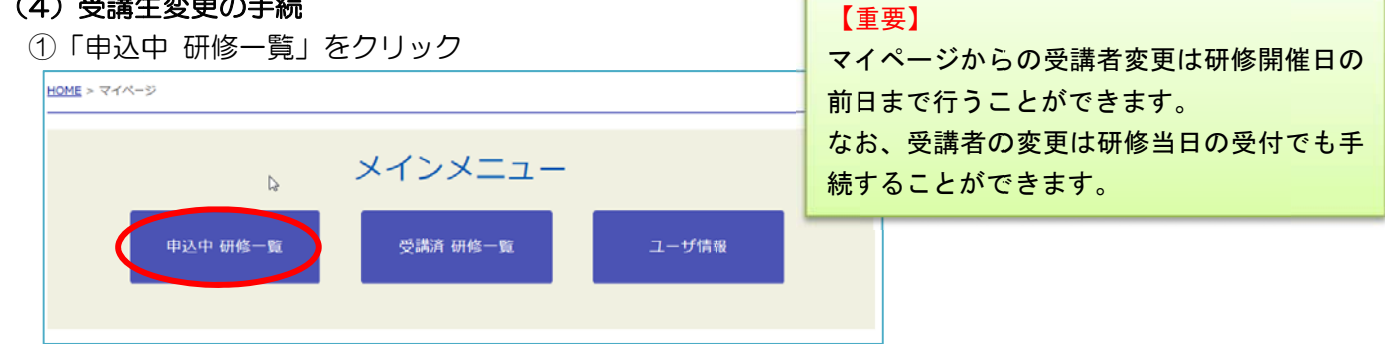

### ②キャンセル又は受講者変更を行いたい研修を選び、「編集」ボタンをクリック

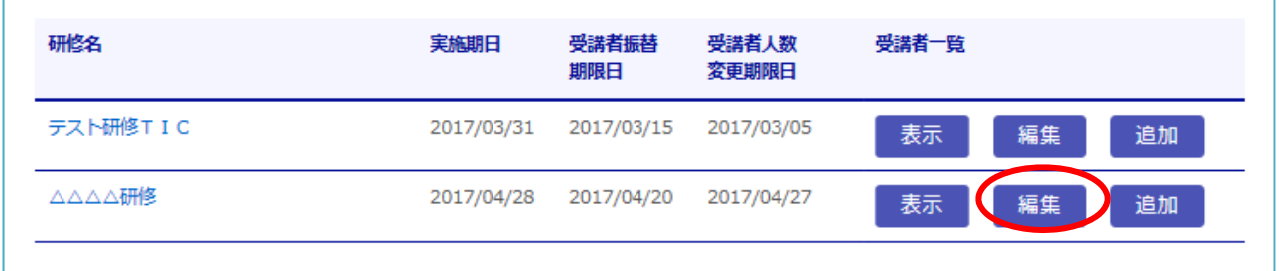

#### ③申込中の受講者が表示されます。

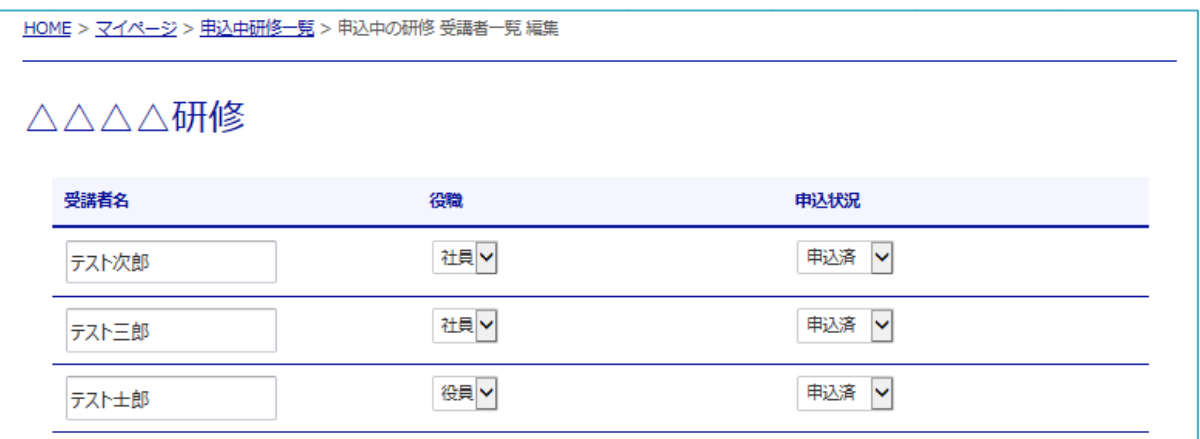

#### ④受講生を変更する場合は、「受講者名」欄に変更後の受講者名を入力します。

また、変更後の受講者の役職を選択した後、「更新」ボタンをクリックしてください。

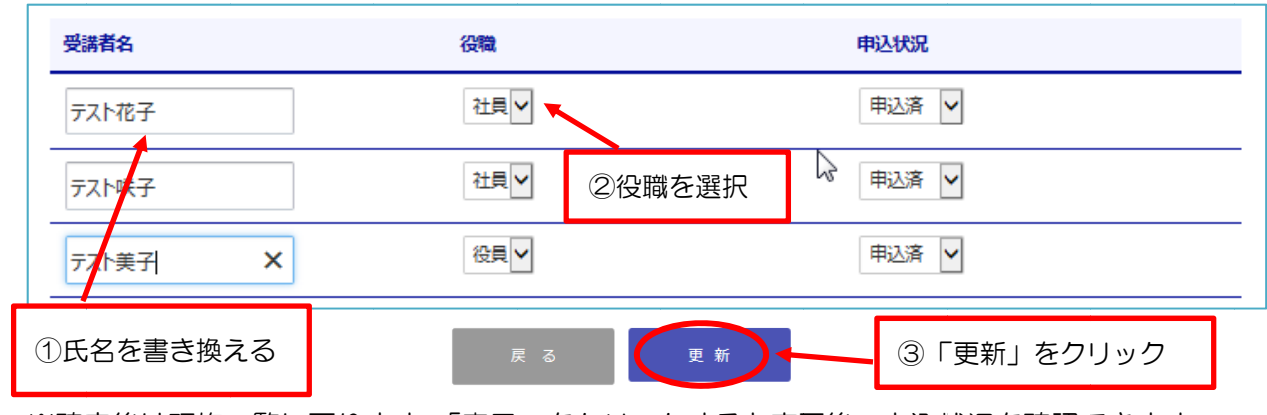

※確定後は研修一覧に戻ります。「表示」をクリックすると変更後の申込状況を確認できます。

## (5)受講申込の追加方法

①「申込中 研修一覧」をクリック

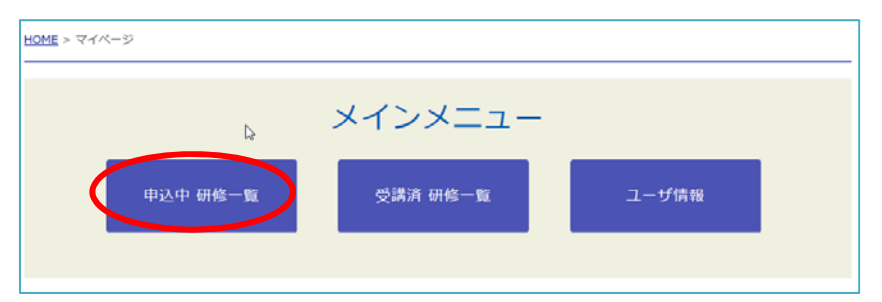

## ②追加の申込みを行いたい研修を選び、「追加」ボタンをクリック

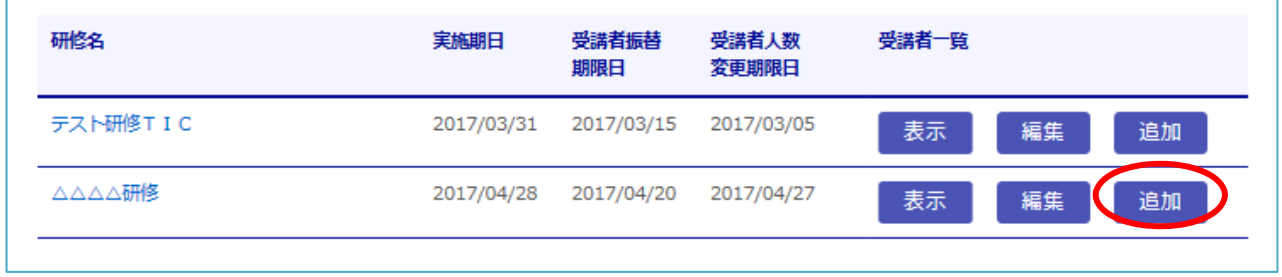

③選択した研修の申込入力画面が表示されます。

 「1 受講申込の方法」と同様の手順で受講者を追加することができます。 ※追加の申込みは、〔トップページ〕⇒〔研修〕⇒〔受講申込〕からも行うことができます。

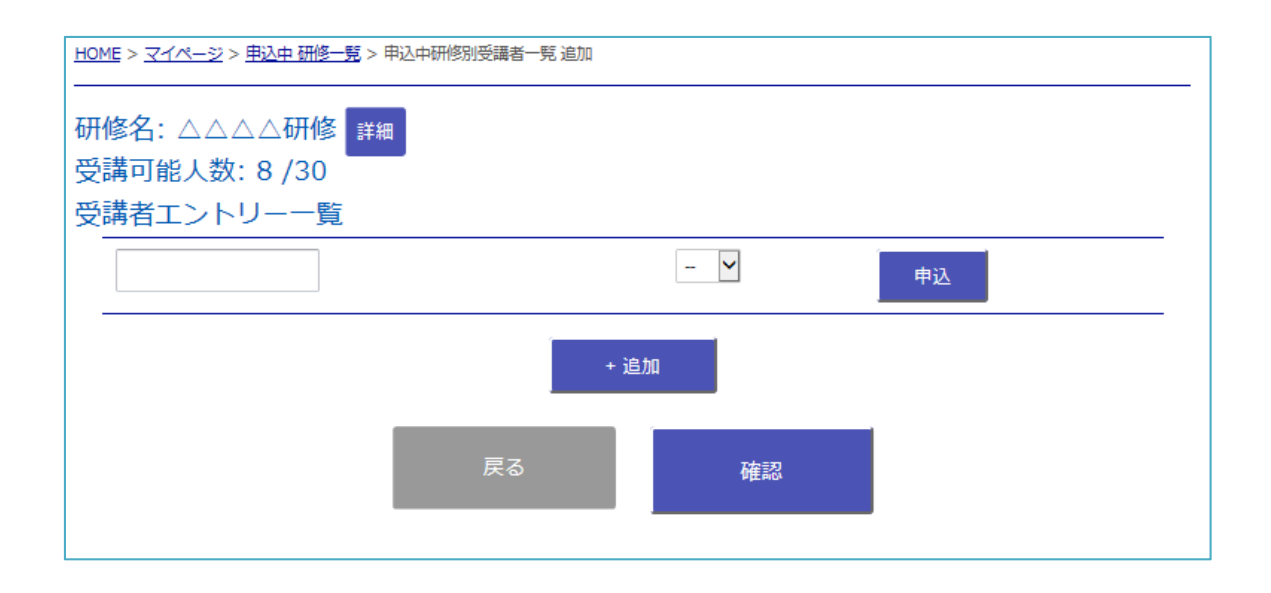

# (6)ユーザ情報の変更方法

①マイページの「ユーザー情報」をクリック

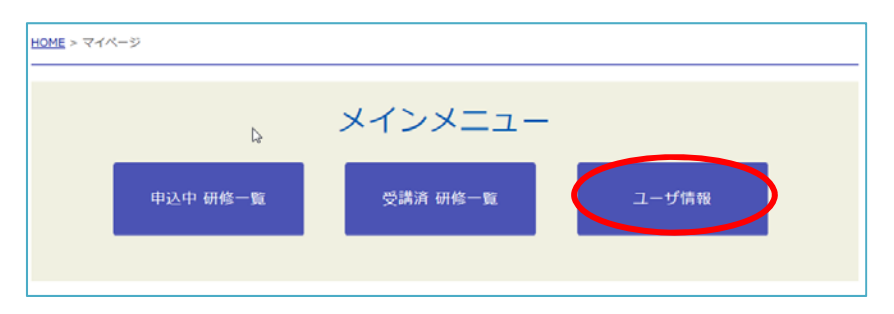

### ②登録されているユーザー情報が表示されるので、「編集」をクリック

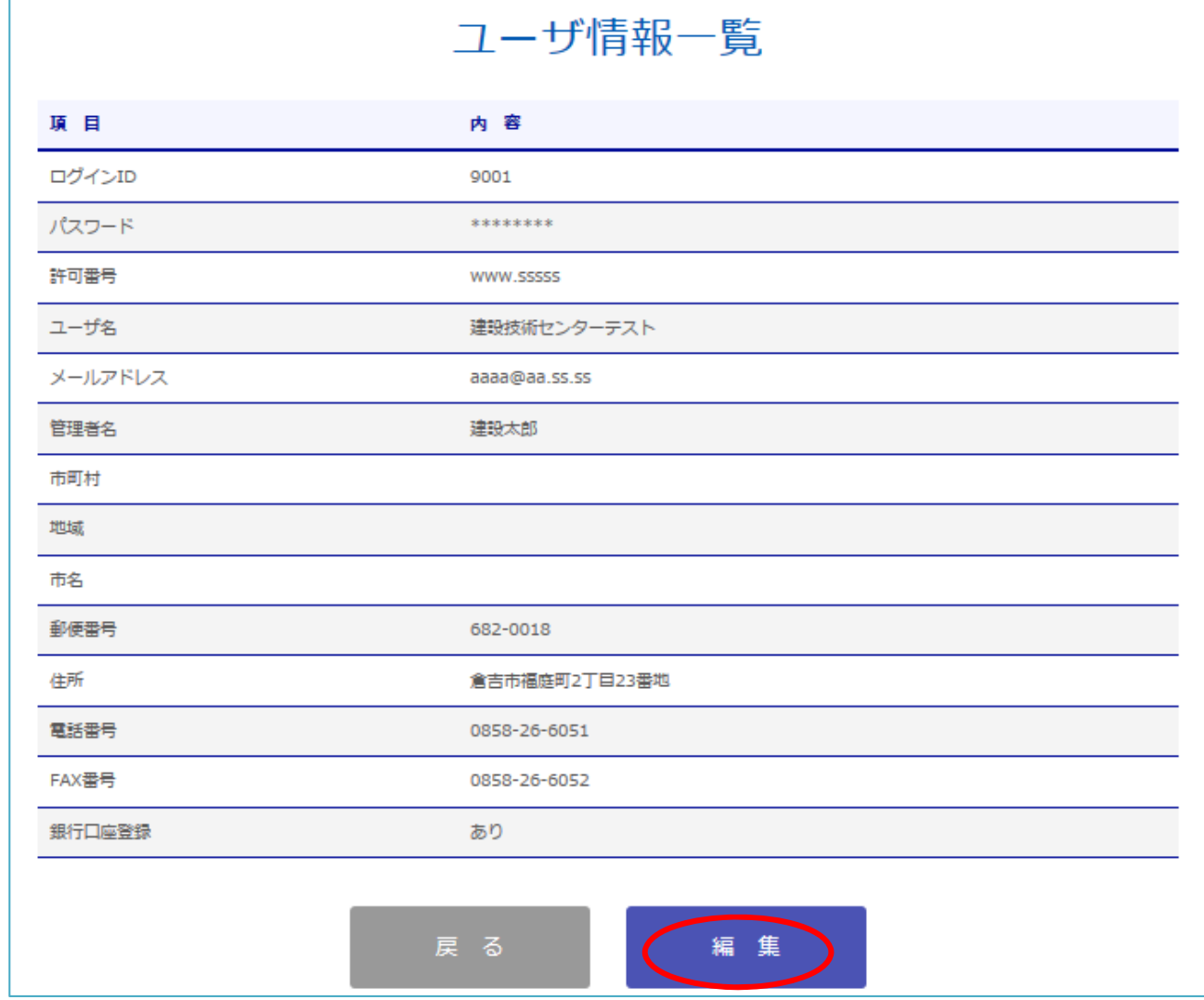

■ ※ユーザーID、許可番号、ユーザー名は変更できません。 ┃ ─ 会社名が変更となる場合や、許可番号の入力に誤りがある場合はセンターに連絡して い いただきます すようお願い いします。

■ ※ログイン時に入力するパスワードはここで変更が可能です。

連絡先 :総務研修課 課 **電話 0858-26-6065** 7 7 7 7 7 7 7 7 7 7 7 7 7 8 8 5 8 - 2 6 - 6 0 5 2 **E メール plaza@tctcplaza.or.jp** 

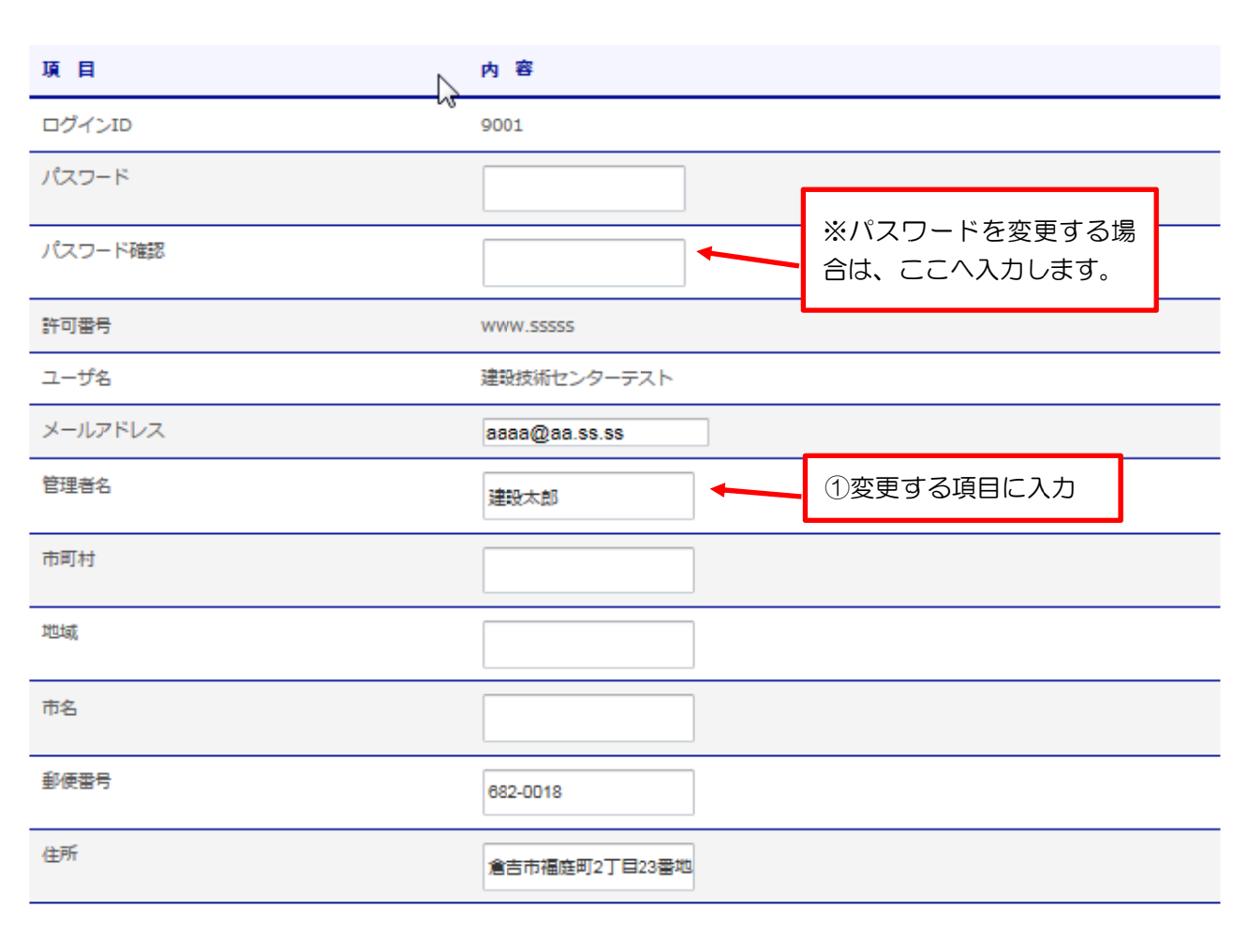

ユーザ情報一覧

(更新) ②「更新」をクリック

## (7)受講履歴の確認、テスト結果の確認

①マイページの「ユーザー情報」をクリック

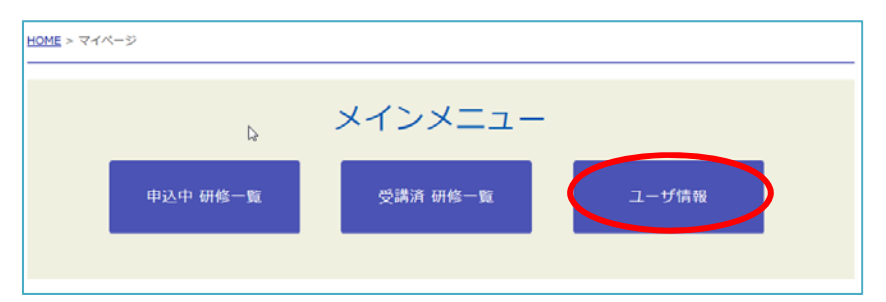

②受講済み研修の一覧が表示されるので、確認したい研修を選んで「表示」をクリック

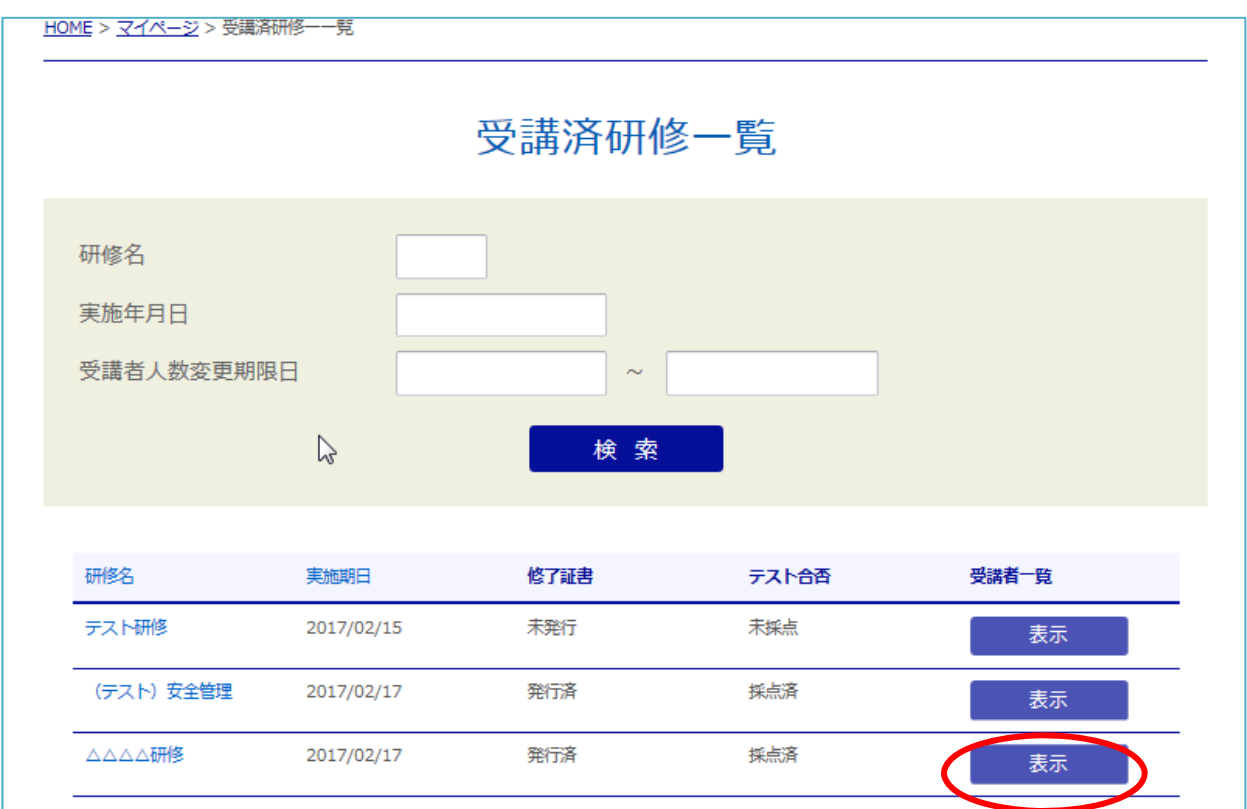

③該当する研修の受講の実績が表示されます。

 「テスト合否」の欄に、加点研修の合格/不合格が表示されます。 (鳥取県へ加点研修の実績報告を行い、県からの認定があった後に表示します。)

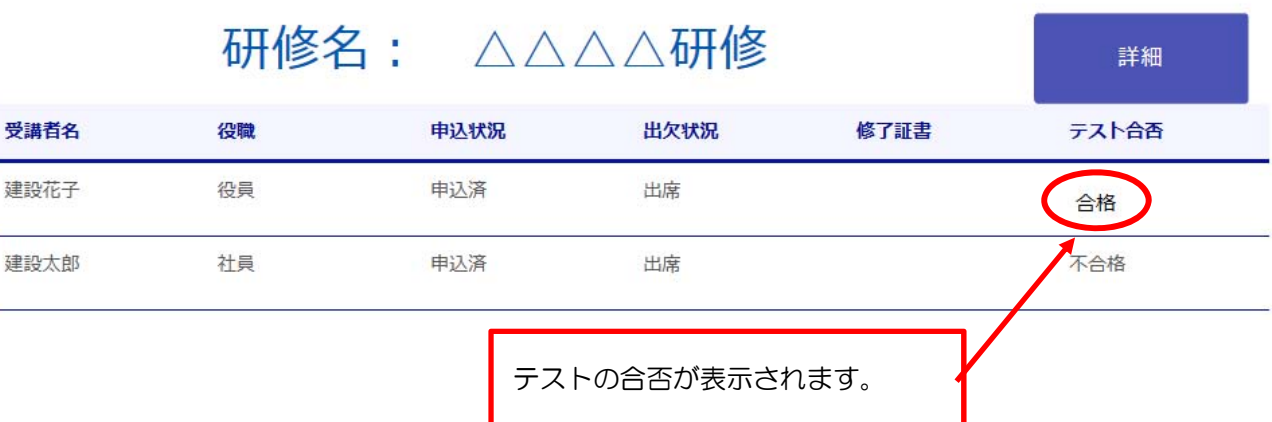